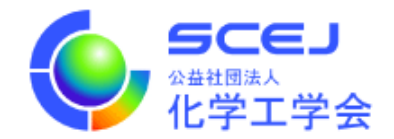

## GOING VIRTUAL 利用者マニュアル

参加者編

Ver.3.0a1

公益社団法人 化学工学会

2024 年 2 月 29 日

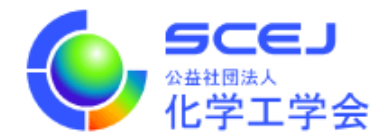

Zoom クライアントインストール編に従って、先にZoom クライアントをインストールしておいてください。

## セッションへの接続

1. オンライン大会サイトにアクセスします。https://goingvirtual.scej.org/web\_conf できるだけ新しい web ブラウザをご使用下さい。リストから参加するイベントを選択してクリックしま す。

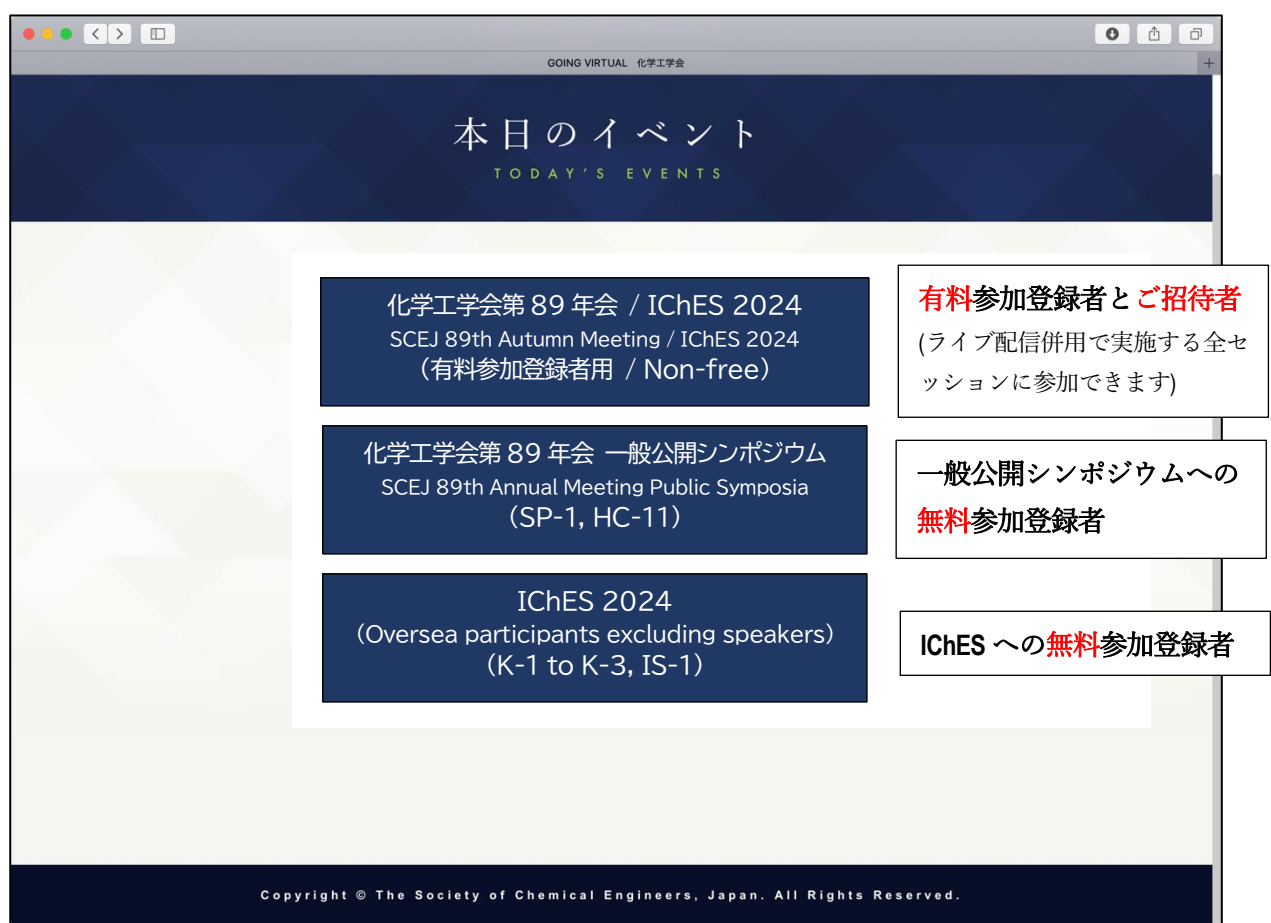

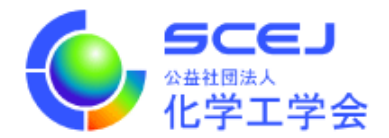

2. 次の画面で ENTER ボタンをクリックします。

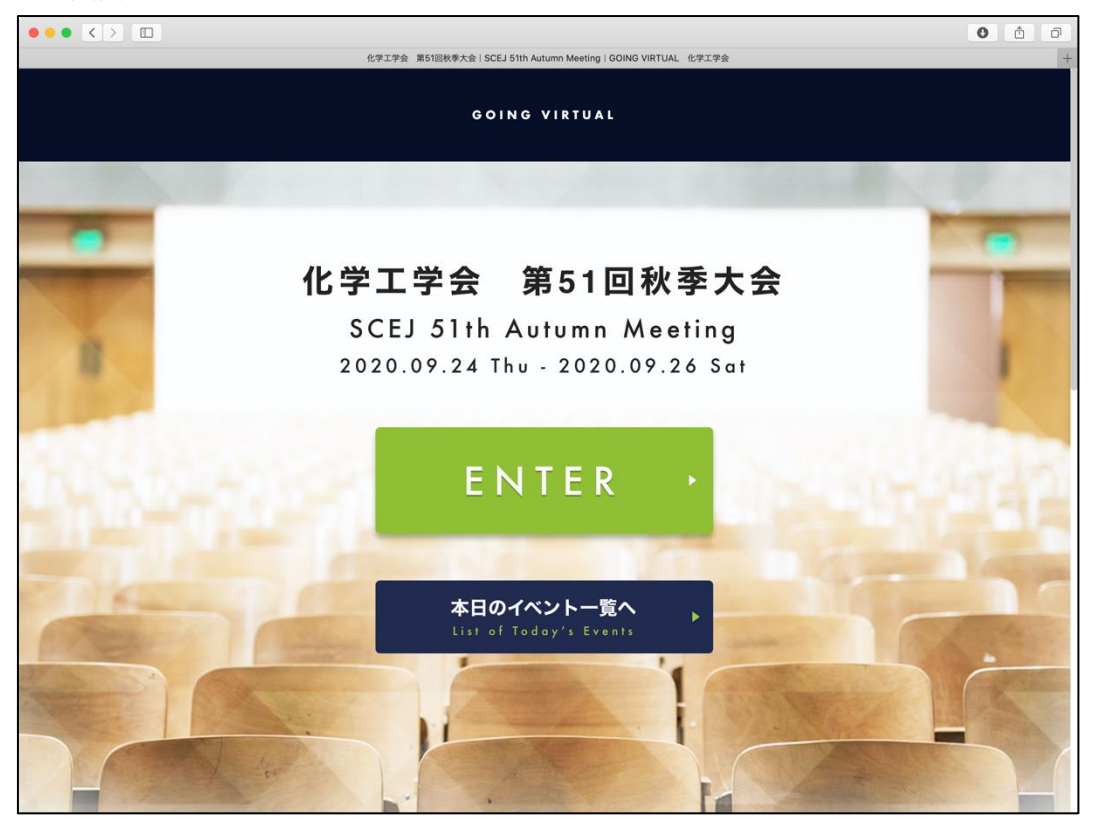

3. 次の画面で、配布された ID とパスワードを入力します。

(ID とパスワードが違っていると表示される場合は別のイベントを選択しなおしてください。)

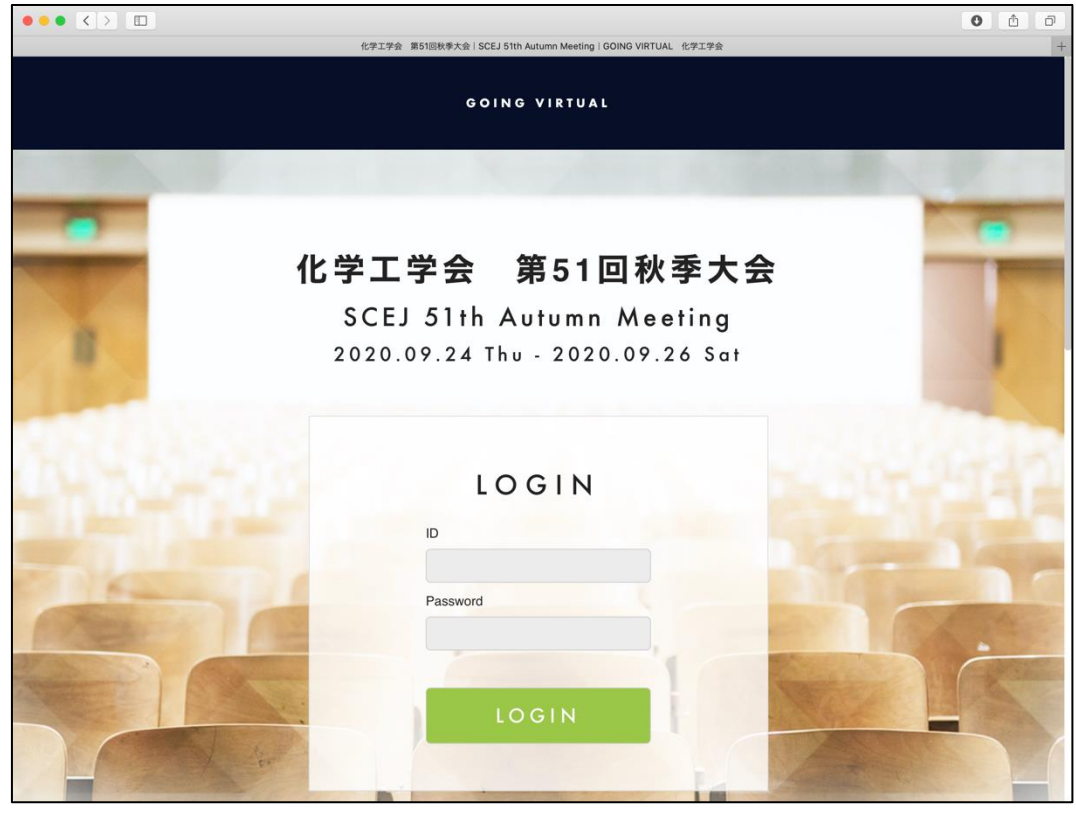

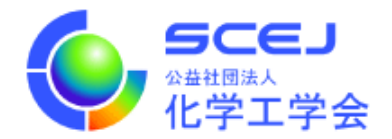

4. ログイン後の画面では、上部に現在実施中のセッションが表示され、下部には全プログラムが表示され ています。現在実施中のセッションの領域では横スクロールにより他の会場のセッションを見ることが 出来ます。現在発表中の演題は緑色で表示されています。詳細を見たい、あるいは参加したい演題をク リックすると講演一覧に移動します。

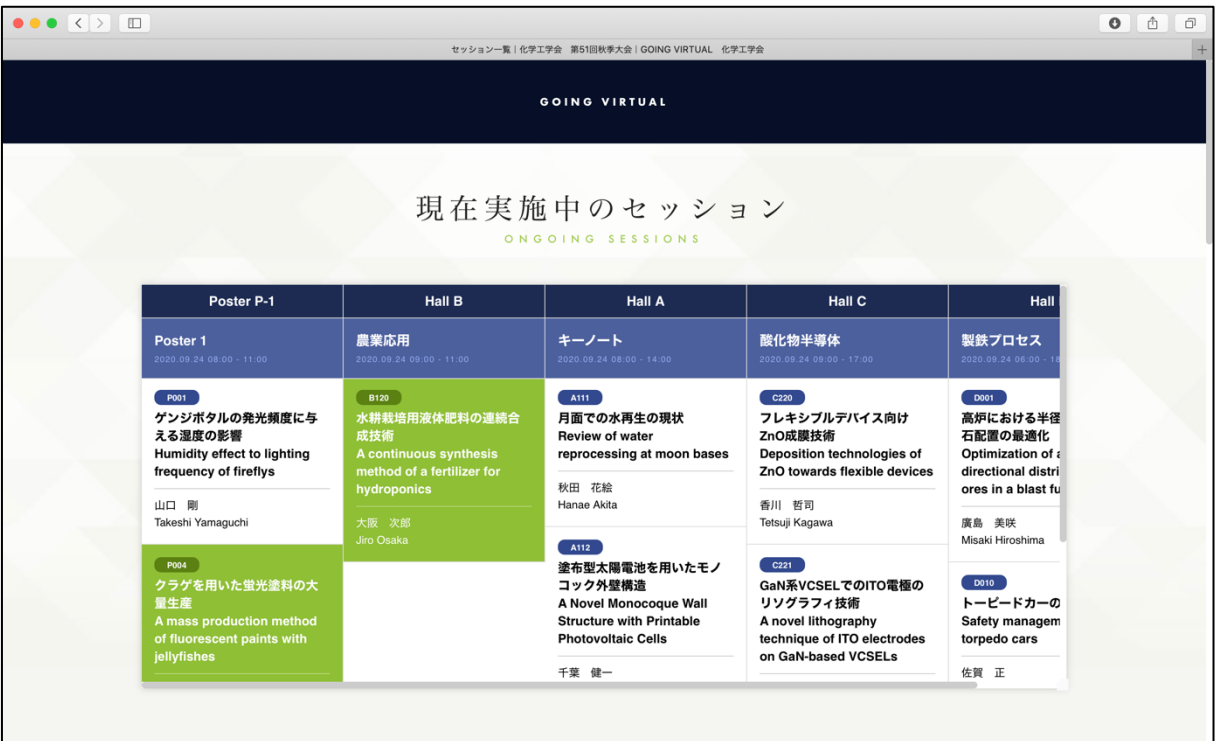

全プログラムでは日付をクリックすると他の日のプログラムが閲覧できます。

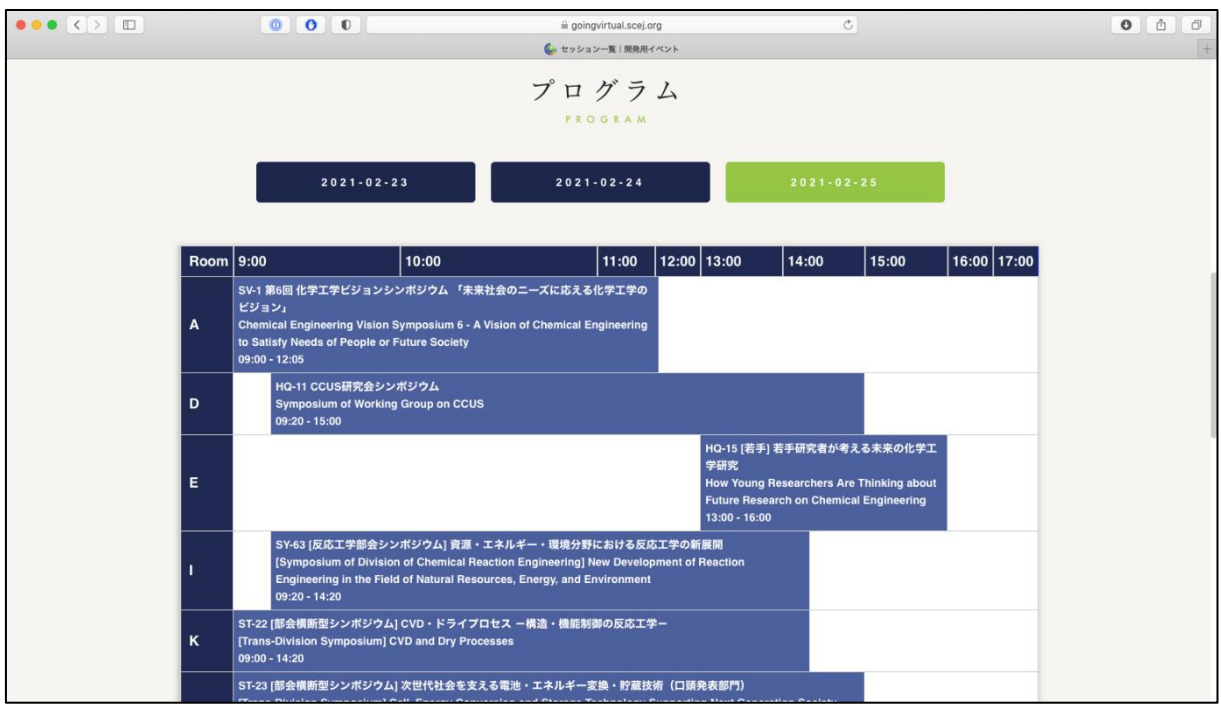

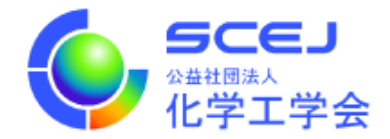

5. 講演一覧は下図のように2種類あります。

オーラルセッション等では「セッションに参加」ボタンがあり、クリックすると zoom を起動する画面 に移ります。

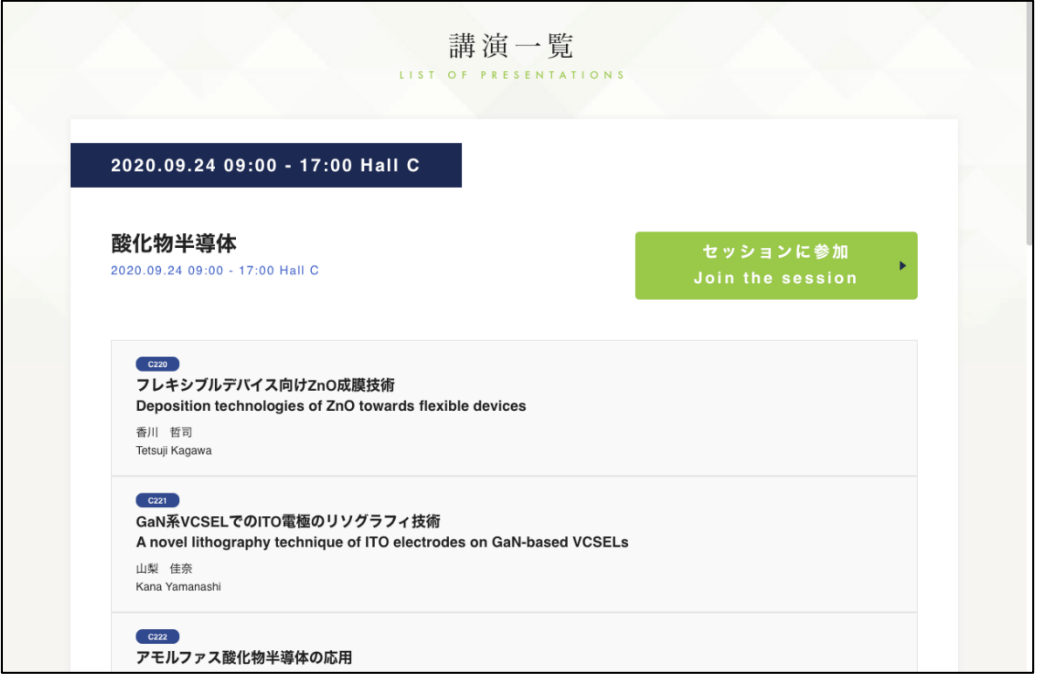

質疑応答が可能なプレゼンテーションについては質疑応答ボタンが表示されています。質疑応答につい ては 6 をご覧ください。

一部のセッションでは、講演一覧が二階層となっており、一階層目ではセッションに参加ボタンの代わ りにオンラインセッションボタンがあります。これを押すと二階層目に移動します。こちらにセッショ ンに参加ボタンがあります。

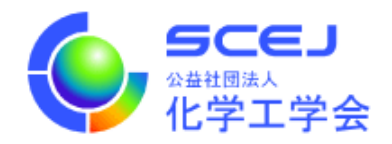

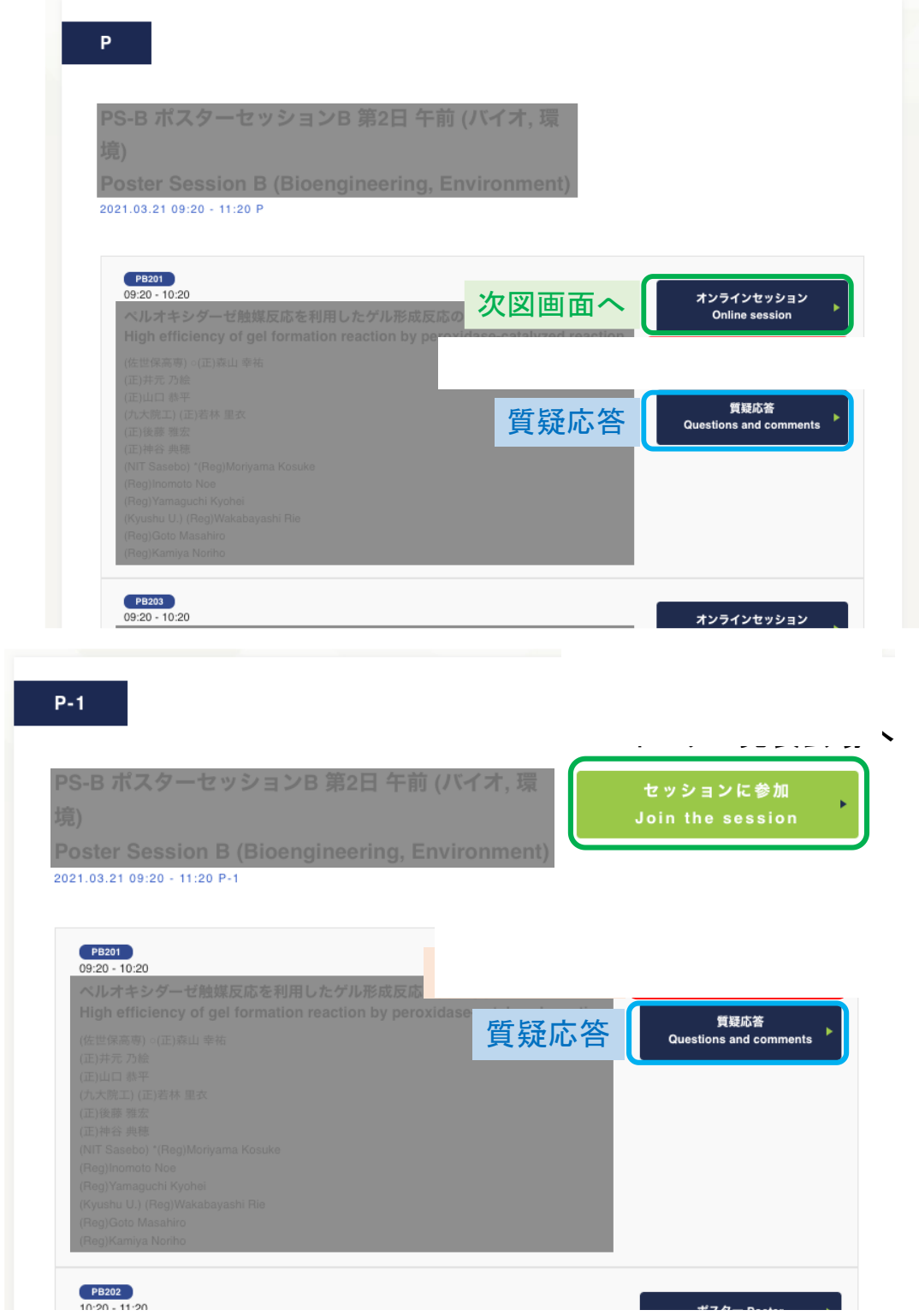

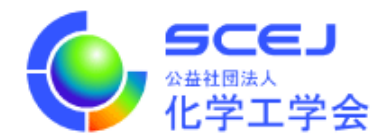

6. 質疑応答画面は下図のようになっており、プレゼンテーションに対してコメント・質問をすることがで きます。また著者や他の人が返信することができます。新たにコメント・質問をする場合はプレゼンテ ーションのタイトル・著者情報のすぐ下にある「コメント・質問を入力してください。」という入力欄 をクリックしてください。クリックすると入力欄が広がります。所属・氏名・本文を入力して、投稿す るボタンをクリックしてください。

コメントに返信したい場合は、返信したいコメントの下にある入力欄をクリックして同様に操作してく ださい。なお、著者の方がコメント・返信される場合は入力欄に表示されるチェックボックスにチェッ クを入れてください。コメント・返信に著者マークが付与されます。

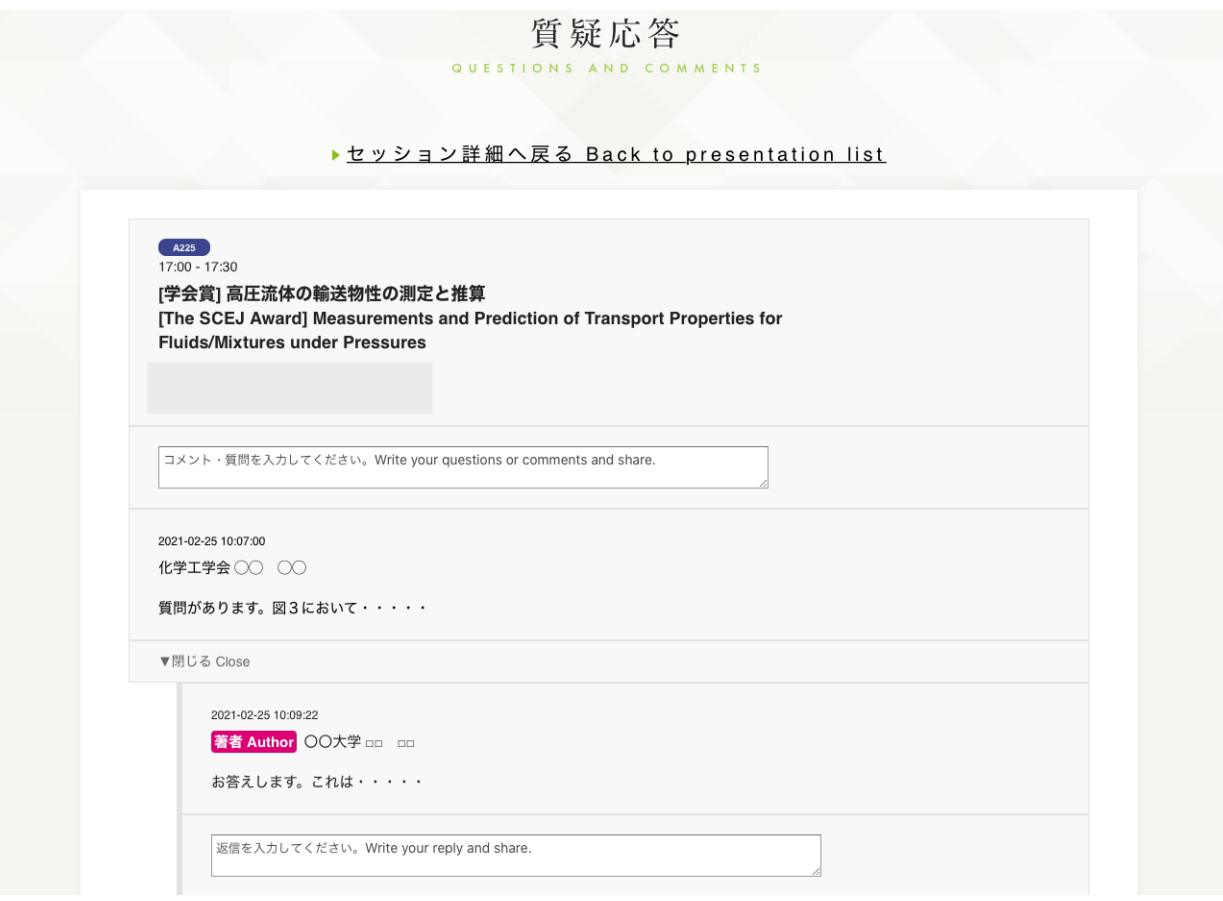

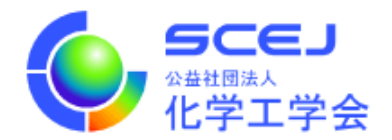

ブレイクアウトルームについて

一部セッションでは Zoom のブレイクアウトルーム機能を使用することがあります。ブレイクアウトルーム は、Zoom 会議に参加した後、会議の中で複数の部屋に分かれて並行して会議を行う機能です。参加者の方 は目的の部屋に移動してください。

1. 上記の「セッションへの接続」の 6 までを行って、Zoom 会議に参加してください。該当する会議で は、「ブレイクアウトルーム」というボタンが表示されています。最初はメインセッションと呼ばれる 部屋におり、次の手順でそれぞれの部屋に移動します。「ブレイクアウトルーム」ボタンをクリックし てください。

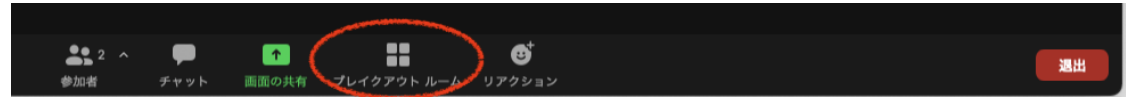

2. 部屋のリストが表示されます。入室したい部屋を選んで「参加」ボタンをクリックしてください。

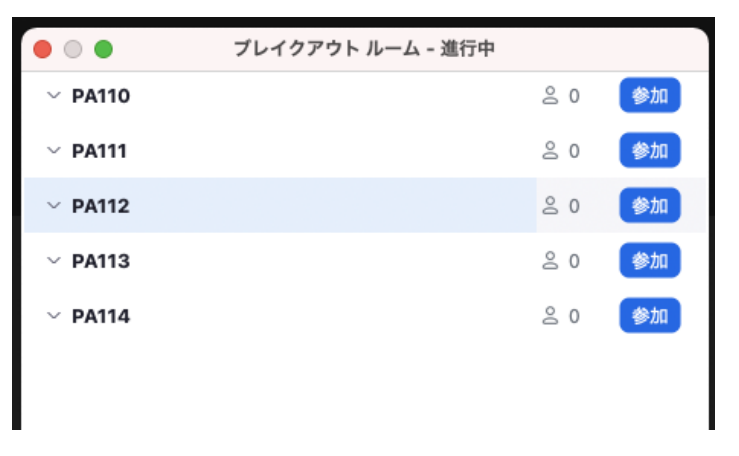

- 3. 部屋に入室すると、画面共有を使用してポスター発表が行われています。
- 4. 別の部屋に移動したい場合は、「ブレイクアウトルーム」ボタンをクリックし、「ブレイクアウトルーム を選択」を選んでください。

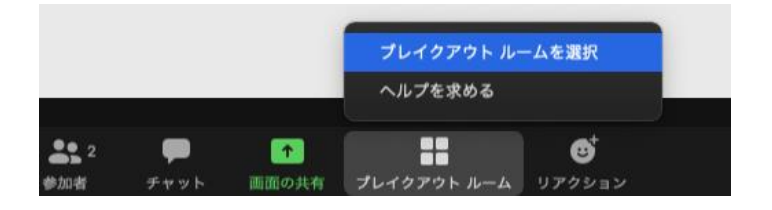

5. 2 と同じように部屋のリストが表示されますので、部屋を選んで「参加」ボタンをクリックしてくださ  $\mathcal{V}$ 

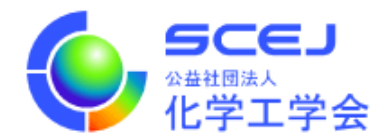

6. Zoom 会議から退出する場合は、「ルームを退出する」ボタンをクリックしてください。メインセッシ ョンに戻るには「ブレイクアウトルームを退出する」、Zoom 会議を抜けるには「ミーティングから退 出」を選んでください。

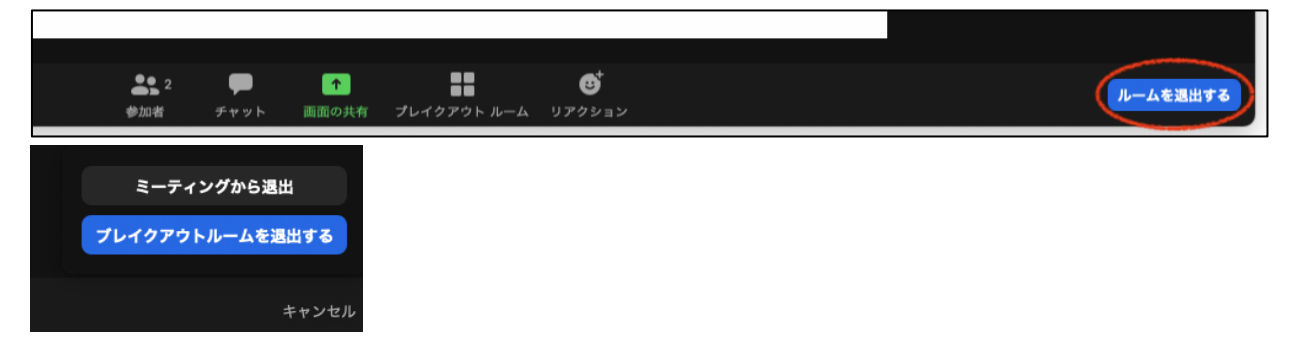

7.